# **Print Manager Plus 2010**

**Authentication Module for Mac OSX**

## **Introduction:**

The following document describes the recommend procedure for installing the Authentication Module for Mac OSX, how to add it to startup and also includes instructions for recommended procedures for installing printers within the Macintosh OSX operating system.

Implementing instructions vary slightly depending on the exact build of Mac OSX, these instructions are designed to cover Mac OSX 10.1 and later.

## **Installing the Authentication Module on Apple Macintosh OSX**

The Apple Mac OSX authentication is a simple application that can be double clicked whenever it needs to be run.

The download is named AuthenticationModule.App and it is available from the Agents and Options page within the Print Manager Plus pages.

### **Setting up the Authentication Module:**

- 1. Download the Mac Authentication Module from the Software Shelf website.
- 2. Unzip the download and place the **AuthenticationModule.app** file on the Mac where it can b easily accessed.
- 3. When needed, double click on the Authentication Module app. It will remaining running in the background until the next logon. It will provide the same Client Billing and Authentication features as the authentication module does within Windows.

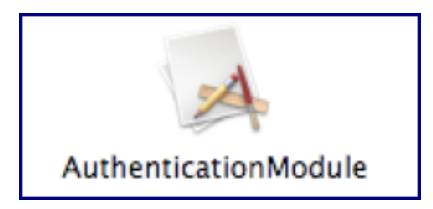

# **Setting the Mac Authentication Module to Startup Automatically**

By default the Authentication Module for Mac OSX will not startup automatically. The following section contains steps to set this up for automatic startup for each version of Mac OSX.

You define Startup Items in Mac OSX 10.5/10.4 (Leopard/Panther) or Login Items Mac OSX 10.3 and earlier (Tiger/Jaguar) for your account as follows.

**Panther/Leapard:**

Startup Items are specified in the System Preferences > Account > (select account) > Startup Items tab. Here browse to the **AuthenticationModule.app** and add it to the startup.

**Tiger:**

Login Items are specified in the System Preferences > Account > (select account) > Login Items tab. Here browse to the **AuthenticationModule.app** and add it to the startup.

**Jaguar:**

Login Items for an account are specified in the System Preferences > Login Items preferences pane when logged-in to that account. Here browse to the **AuthenticationModule.app** and add it to the startup.

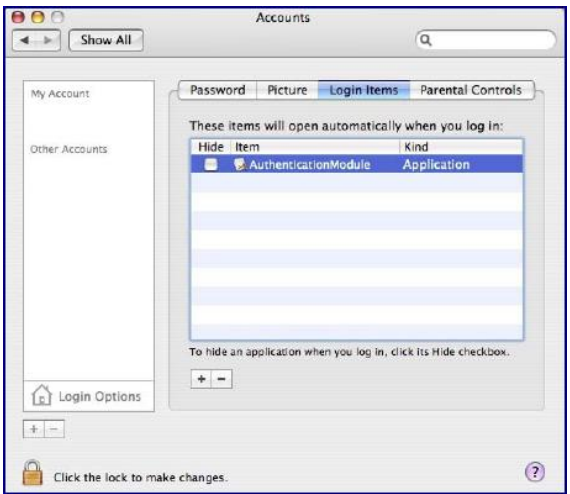

# **Configuring MacOSX Machines to print through a Print Server**

Printing Apple Macintosh OSX and later can be easily tracked by Print Manager Plus. There are two basic types of printing that are recommended. Below is a break down of each printing type and its advantages. In general, it is recommended that **LPD/LPR Printing** be used. Instructions for adding a printer in this manner are located below.

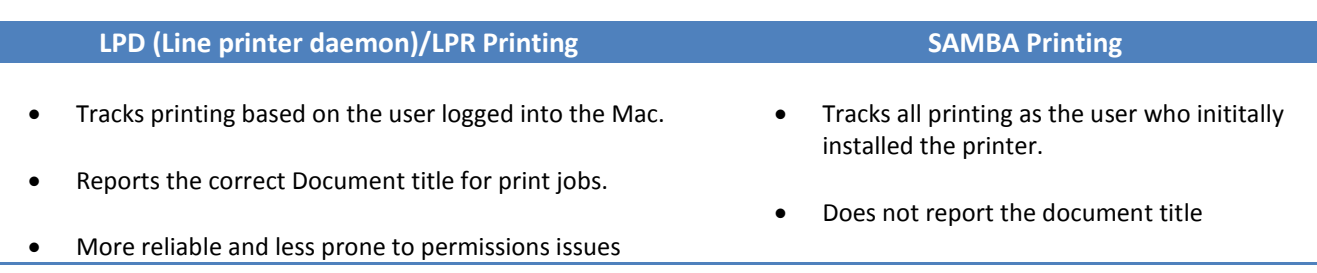

# **Connecting using LPD/LPR Printing**

Using LPD (Line Printer Daemon) Printing from Mac OSX requires that **Print Services for Unix** be enabled on the print server. The following sections outline first setting up these Print Services, then how to continue and install the printer within the Mac Operating System.

## **Step 1: Install Print Services for Unix on your Print Server running Print Manager Plus:**

- 1. Go to Control Panel  $\rightarrow$  Add/Remove Programs and click Add/Remove Windows Components
- 2. Scroll down the list and highlight and check "**Other Network File and Print Services**"
- 3. Click the details button, and ensure "**Print Services for Unix**" is checked.
- 4. Click Ok on this window, and then click Next.
- 5. Windows will install this feature, you may need your Windows CD-Rom.
- 6. Close Add/Remove Programs
- 7. Right click on My Computer, and select Manage
- 8. Go to Services and Applications and click on Services
- 9. Locate TCP/IP Print Services and ensure this service is started.

### **Step 2: Installing a Printer on Mac OSX using LPD/LPR:**

- 1. Run the Printer Setup Utility. This is located within /Applications/Utilities directory. Within this utility click **[Add]**
- 2. A browser will appear showing the shared printers in the network. Within this dialog, ignore the shared printers listed and click **[IP Printer]** in the top section of the dialog
- 3. In this section of the dialog, choose **[Line Printer Daemon – LPD]** if not already selected.
- 4. Once selected enter in the following pieces of information.
	- o **Address:** The IP Address, or name of the Print Server running Print Manager Plus.
	- o **Queue:** The name of the printer as it appears within **Printers and Faxes** on the print server. DO NOT USE THE SHARE NAME. For example, if the printer is named "**HP Laserjet 4050**" and the share name is "**LabPrinter1**", you would enter **HP LaserJet 4050** in the queue box.
	- o **Name:** Specify how you want the printer named on the Mac Workstation.
	- o **Location** (Optional): This allows you to describe where this printer is located
- 5. Once all is properly configured, click **[Add]** to finalize the install.